# SmartPay user guide

Paying and managing contributions to your group pension scheme is easy with our online contributions management system.

This guide takes you through the whole SmartPay process from accessing the site to payment confirmation.

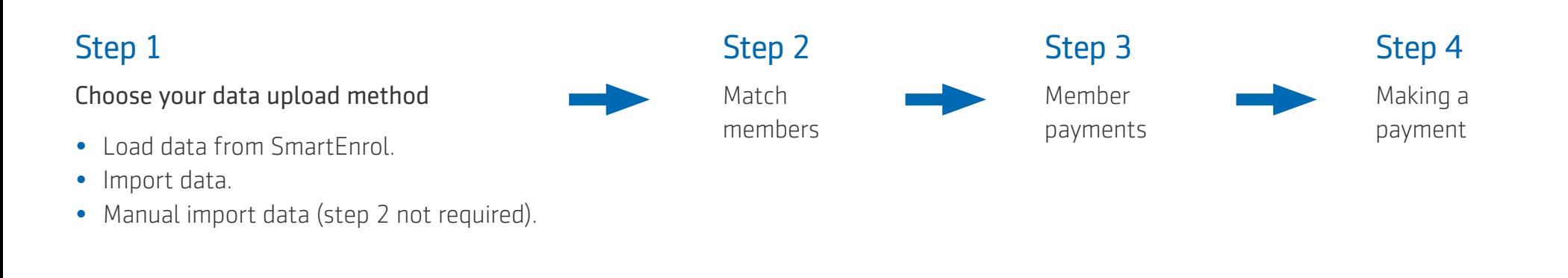

### Please click on the section you would like to review:

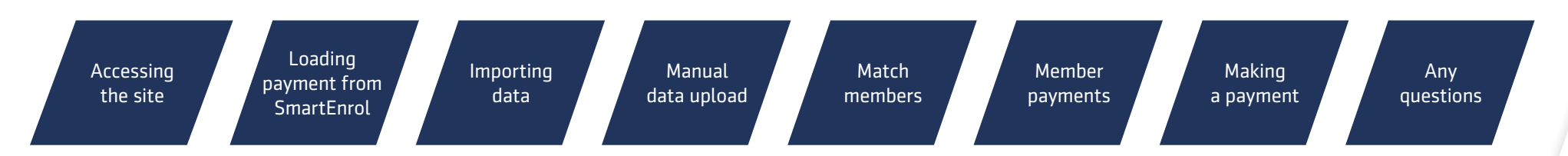

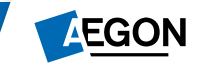

## Accessing the site

- Log into **online services**.
- Enter your user ID and password.
- On the next screen click 'Go' next to SmartPay.

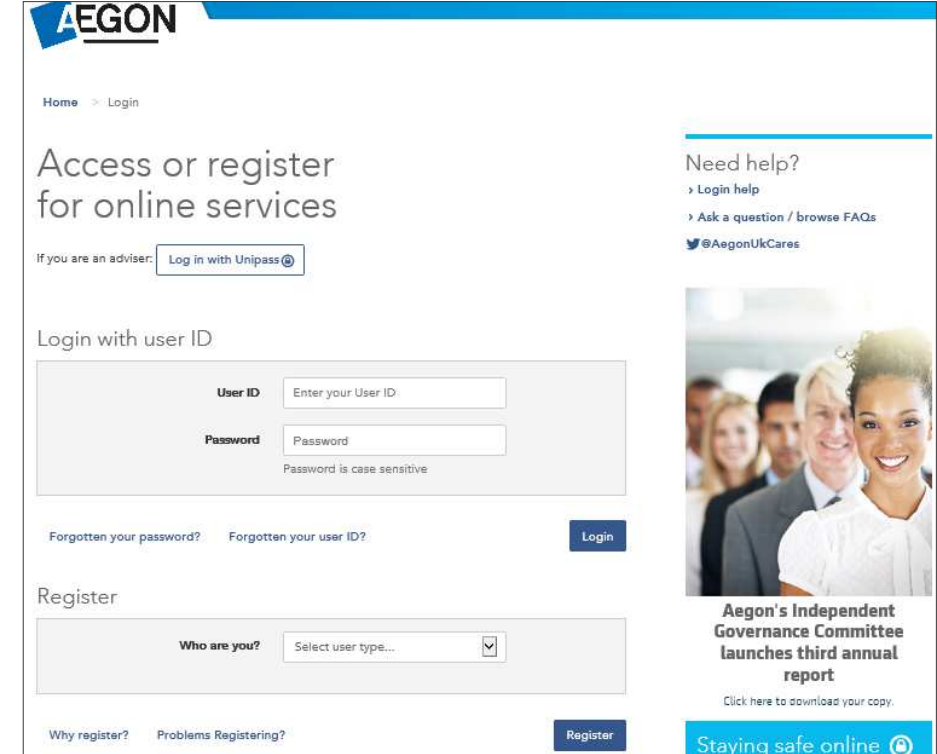

Logged in as TEST TEST | Log out

## Loading payment from SmartEnrol

• To select the scheme, click on the scheme name.

Need help? Secure services for employers  $\rightarrow$  Help > Glossary > Contact us @AegonUKCares Smart Governance Select a service  $\bullet$ Are your details up to date? Scheme<br>number Import new<br>entrants Scheme name Smartpay Smartview Smartenrol Scheme 1 **XXXXXX** View View  $n/a$  $n/a$ Update details Scheme 2 **XXXXXX** View View  $n/a$  $n/a$  $n/a$ View  $n/a$ Scheme 3 **XXXXXX** View View  $n/a$  $n/a$ Scheme 4 **XXXXXX** Ç Please note that Smartpay is only available from 7.30 am to 7.00 pm, Monday to Friday.

EGON

• Click on 'Go' next to 'Load payment from SmartEnrol'.

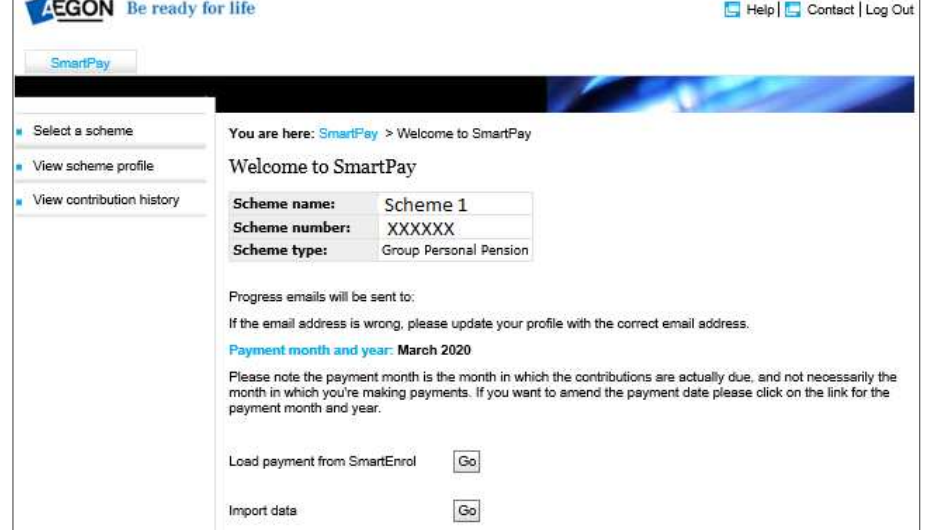

• Select the file or files to make the relevant month's payment submission.

Contribution process file – the current month's contributions

Held contribution file – contributions for members previously in their opt-out period

- You'll then see a progress screen.
- You now have a data summary showing members successfully matched from your file(s) to our existing records. Click 'Continue'.
- If you have any members contributing below legislative minimum on SmartEnrol, you'll get a list of these to enter contribution holiday or leaving dates.
- Now you've loaded your data please go to the Match members section on page 9 of this guide.

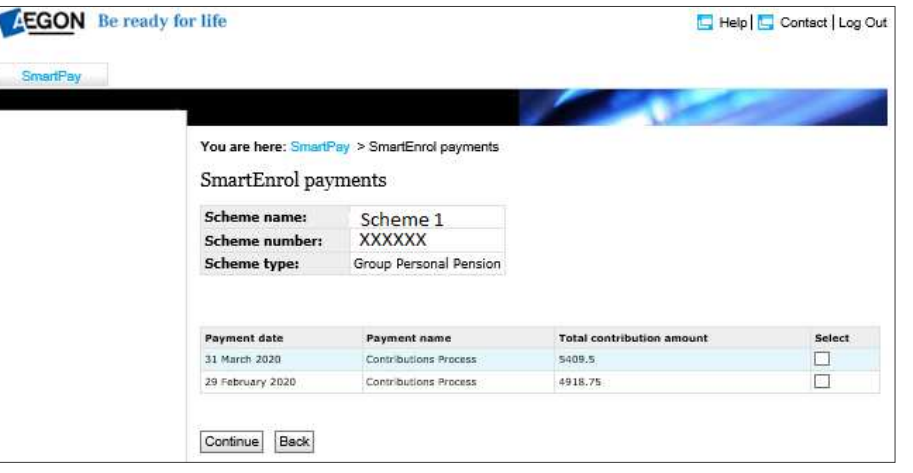

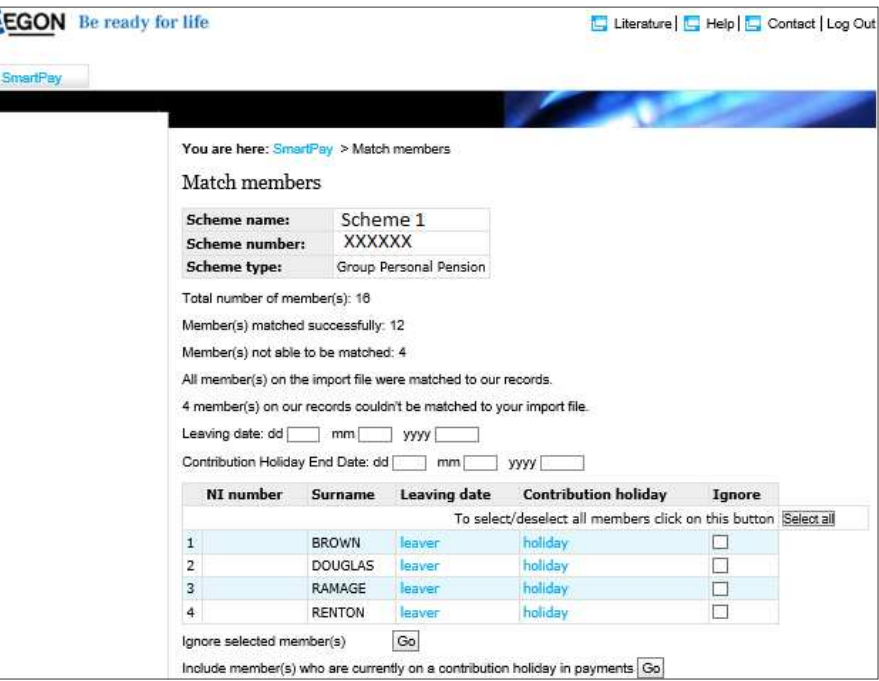

## Importing data

- To select the scheme, click on the scheme name.
- On the welcome page, click the 'Go' button next to 'Import data'.

For auto enrolled schemes – contributions withheld during the opt-out period can be imported as backdated contributions.

#### Importing backdated contributions

- Add an additional row to your spreadsheet for each employee's backdated contribution.
- Add a column called 'backpayment month due date' and enter the payroll month relevant to the backpayment.

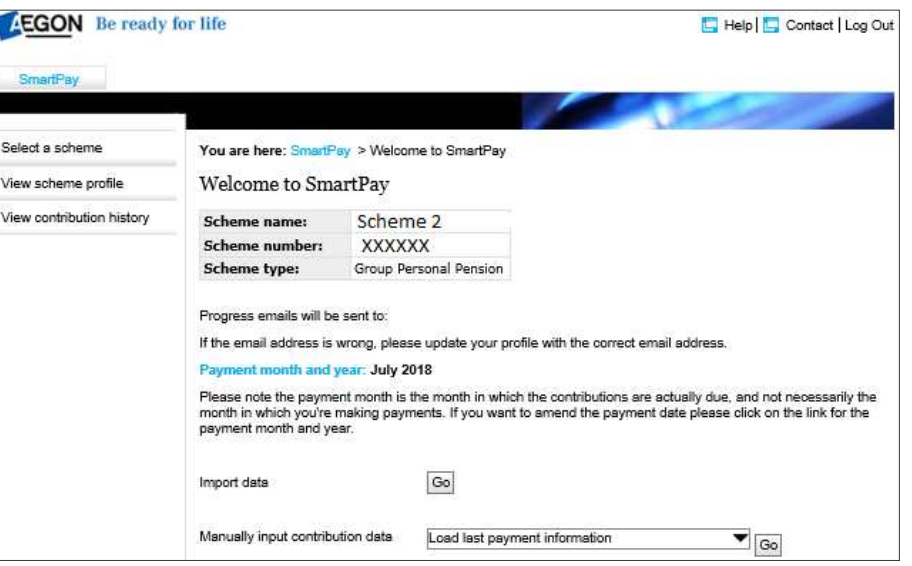

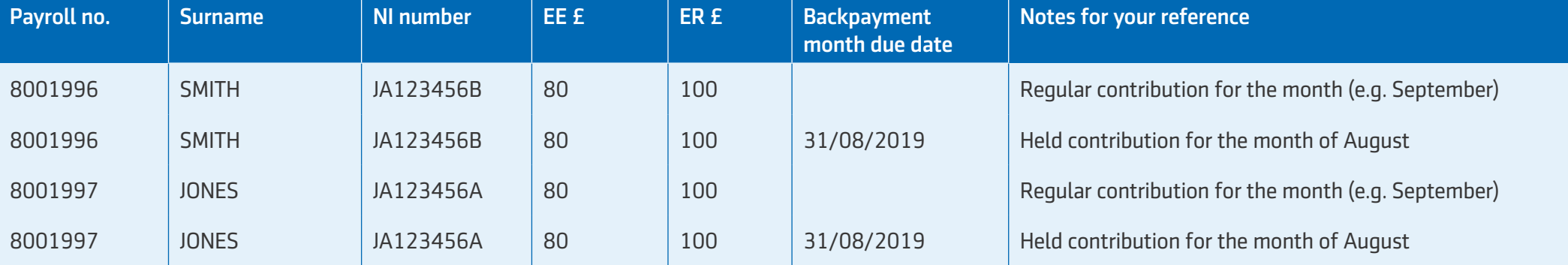

- Complete and/or confirm the column order within your spreadsheet.
- Click 'Confirm'.

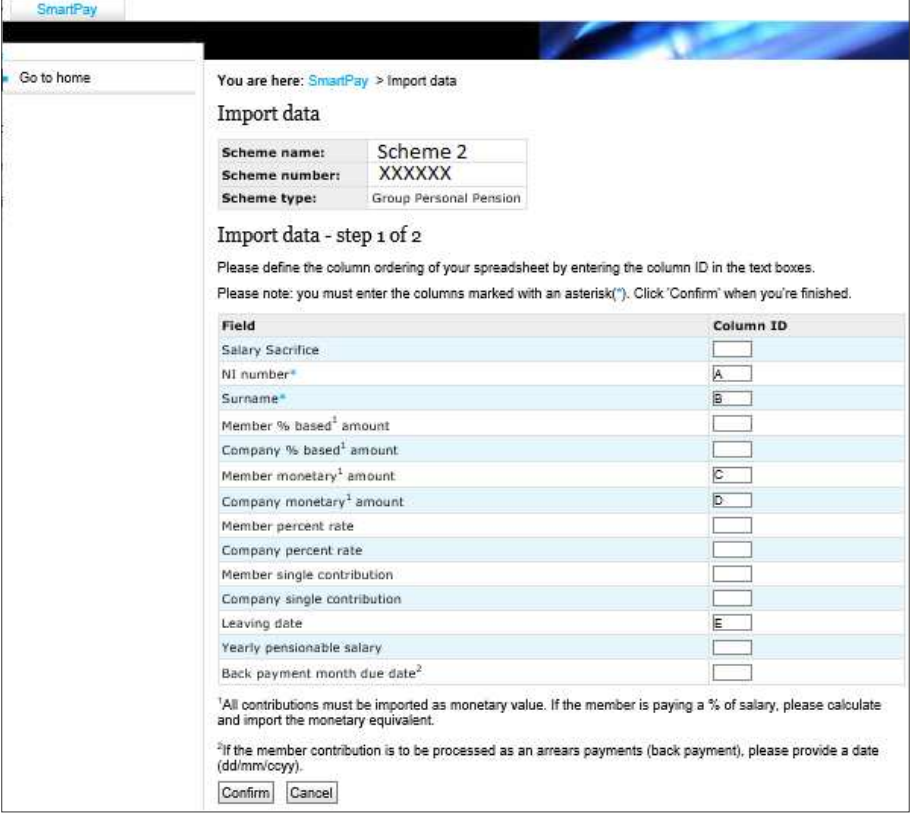

- Insert your data range (the row numbers which contain your data) and select the relevant CSV/Excel file for upload.
- Click 'Import spreadsheet' to import the data.
- You'll then see a progress screen. If the process takes longer than 30 seconds, the system will continue this offline and email you when the records are available for updating.
- The next screen shows if there are any data errors within the spreadsheet. If you have fewer than 10 errors, these will be listed with the error marked next to each member. If you have more than 10, you'll receive an email telling you the errors for the first 10 members.
- If you cancel the import, you should manually update your data before importing again or ask the eService helpdesk for advice.
- Once there are no errors, click 'Continue'.
- You now have a data summary showing members successfully matched from your import file to our existing records. Click 'Continue'.
- Now you've loaded your data please go to the Match members section on page 9 of this guide.

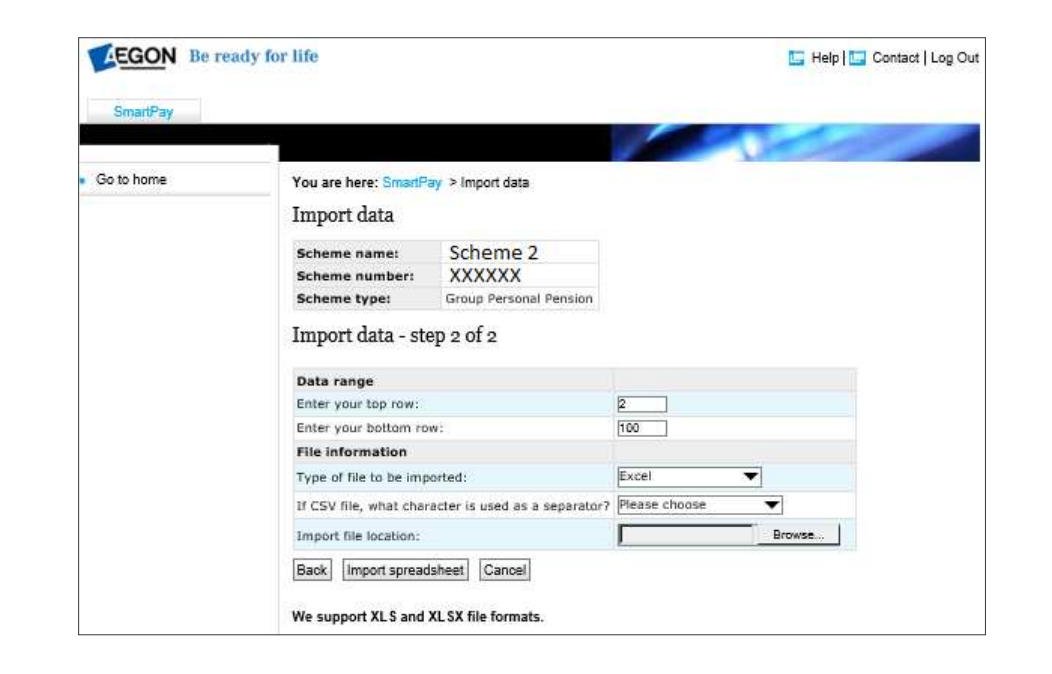

## Manual data upload

- To select the scheme, click on the scheme name.
- On the welcome page, click the 'Go' button next to 'Manually input contribution data,
- If this is your first contribution, select 'Do not include last payment information', from the drop-down box. If this is not your first contribution and you have a lot of updates from the previous submission, you may wish to select 'Do not include last payment information' and update all members.
- Now you've uploaded your data please go to the Member payments section on page 10 of this guide to continue.

### Match members

The screen opposite shows the tables you might see if there are mismatches in your data.

Members appearing in both tables – members where there's a slight difference in the NI number we hold to what's in your file

Members in top table – members on your file who aren't on our records

Members in bottom table – members on our records who aren't on your file (for example leavers).

If you have any mismatches, here's what to do:

#### NI number mismatch

- Select the member(s) you want to match up from both the top and bottom tables using the radio buttons.
- Click the 'Go' button next to 'Match two selected member(s)'.
- A pop up box will then appear to advise that we will use the NI number we hold on our system. If we hold a temporary NI number and you want to replace it with a permanent NI number, you can do this on the 'Update member details' screen.
- Click 'Ok' on the pop up to proceed with the payment.

#### Leavers

- Insert the member's leaving date in the 'Leaving date' field.
- Click 'leaver' next to the member's name in the bottom table.

#### Contribution holiday

- Insert a date in the 'Contribution holiday' end date field.
- Click 'holiday' next to the member's name.

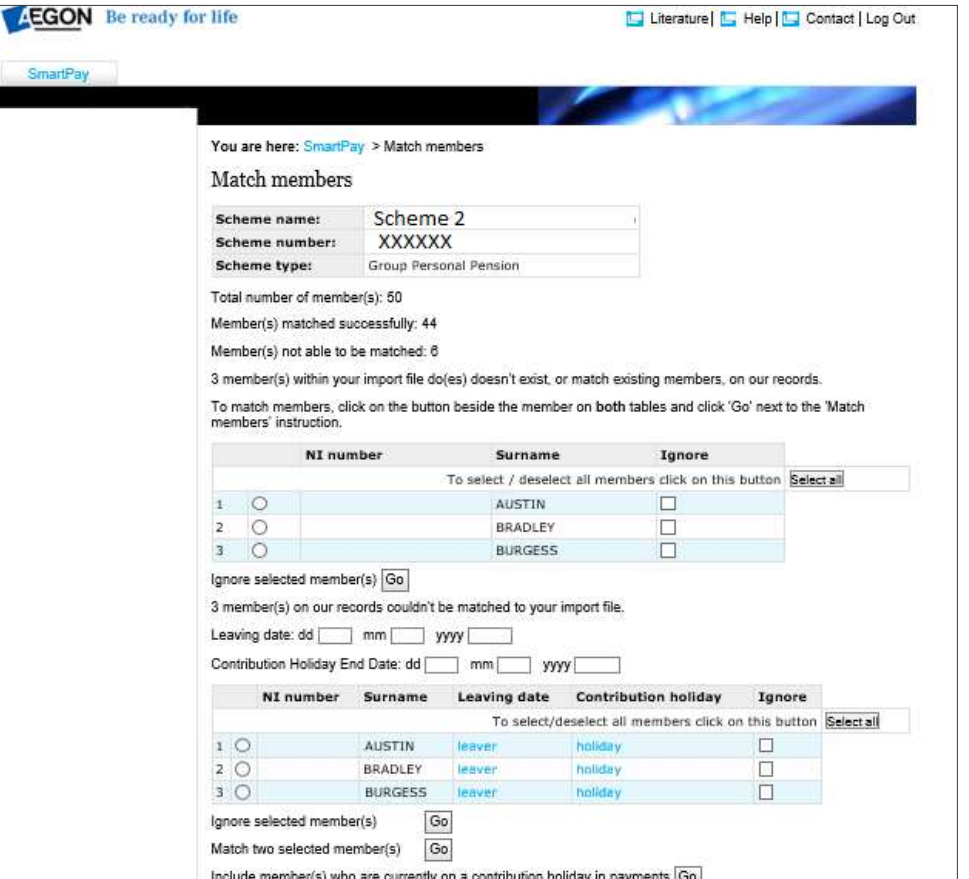

Note – members on maternity leave are classed as being on a contribution holiday and not a leaver.

#### Member with future start date

• Click 'Ignore' next to the member's name.

## Member payments

• Make sure the right payment month/week and year are displayed.

### Making changes

If you don't have any further changes to make you can go to the Making a payment step detailed on page 12 of this user guide. If you need to make any changes these are the changes you can make at this stage:

### Salary sacrifice

- Click the 'Salary sacrifice' box to uncheck where necessary.
- Please make sure the flag is correctly checked or unchecked the first time you see this screen, as this will carry forward to subsequent payroll periods.
- Check the 'All members are Salary Sacrifice' box at the top of the screen if all members are opted into salary sacrifice.

If the salary sacrifice box is checked but there is a value in the member contribution field, an 'E' will show in the 'Error' field and a pop up will appear with advice on how to correct the error.

### Contribution rate

- Click 'Alter contribution rates' on the left-hand navigation bar.
- Enter the revised contribution rates next to the relevant individuals by over-typing the revised amount.
- Click on 'Update members' to update the changes.

### Personal details

- Click on the member's surname.
- Update all the fields.
- Click 'Update the member' to update the member.
- Click on 'Return to member payments'.

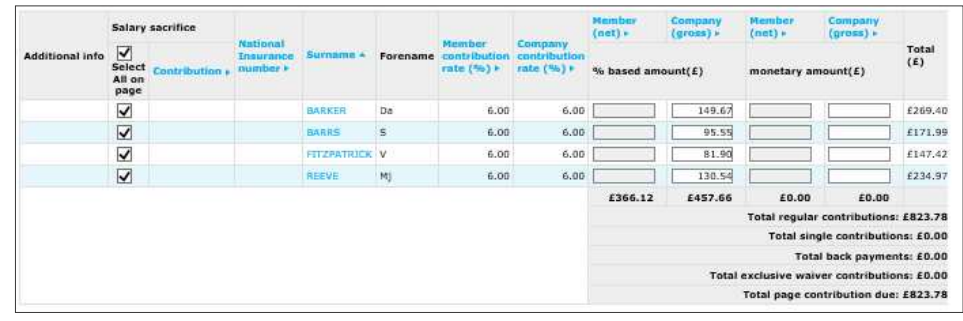

#### Single contributions

- Click on the member's surname.
- Enter the single contributions into the right fields.
- Check or uncheck the salary sacrifice box if necessary.
- You can also use this screen to update the member's other details.
- Click 'Update the member' to update the member.

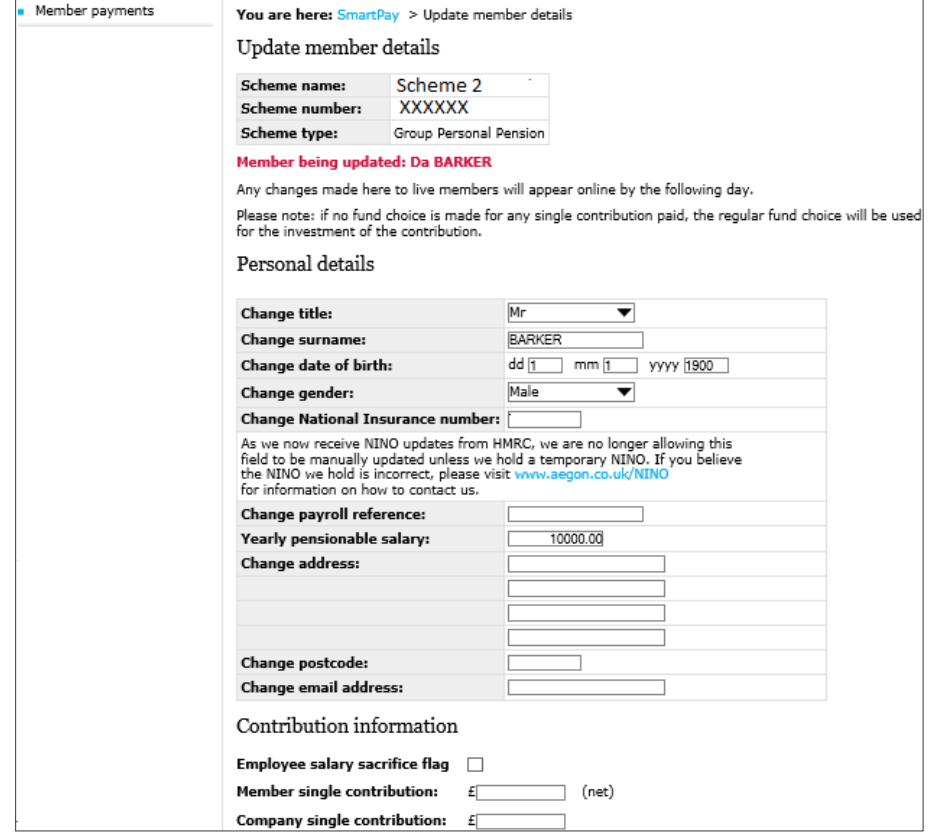

#### Submitting a payment

When you 'Submit' a blank payment field and the member(s) haven't been identified as a leaver or on a contribution holiday, you'll receive this message.

We've made changes to SmartPay. Please ensure that no members have blank contribution values for the current month - unless they've been marked as a leaver or on a contribution holiday. Please remember to review your employee file before you upload it.

OK

You should review your employee file before submitting the details again. Please note this message will only appear if you're not a SmartEnrol user.

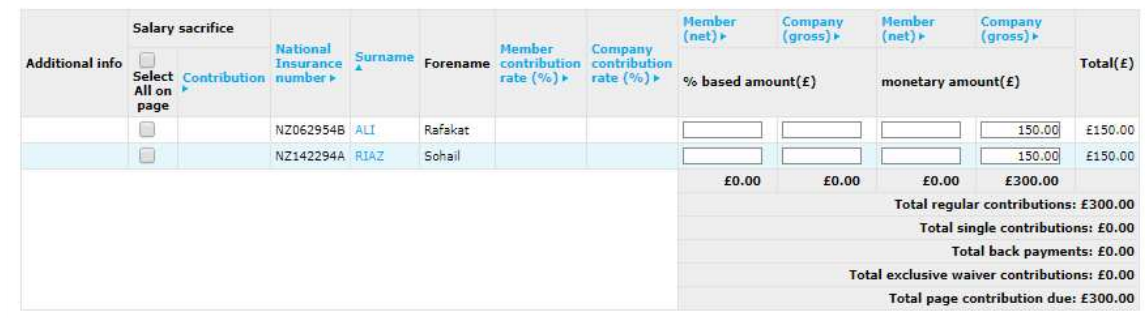

#### Recalculate and save Submit

If your scheme profile has been set up to accept contribution data, then any salary entered will be ignored.

If your profile is set as salary then the salary imported or entered has calculated the contributions. If a salary changes, the contribution amounts already calculated must be deleted before entering the new salary. Pressing 'Recalculate' will adjust the contributions due based on the new salary. However, if the previously calculated contributions aren't deleted first, pressing 'Recalculate' won't overwrite them.

Any negative contributions won't be reflected in the the total contribution due for the scheme because we need sufficient funds to apply the current contributions for all members. Any refund due will be sent by BACS, however if this is not possible we will issue a cheque. The member total and total contribution due for the scheme ignore any negative contributions, treating them as zeros.

If any member has exclusive waiver, this will be included in the Totals column when the totals are recalculated. To see the value for the member's waiver, go to the 'Member update' page.

## Making a payment

If you've made any changes to members' contributions:

- click to 'Recalculate and save';
- click 'Submit' to confirm the transaction;
- if you have a valid Direct Debit Instruction (DDI) set up, you'll be prompted to make the payment by selecting 'Submit' and your payment will be collected within three to five working days. You also have the option to pay by a futuredated DDI. Choose the date by selecting it from the drop-down box. The collection date from your bank account will be prepopulated at this point, and
- click 'Submit' to make the payment.

Please note: there might be different levels of authorisation set up for your scheme.

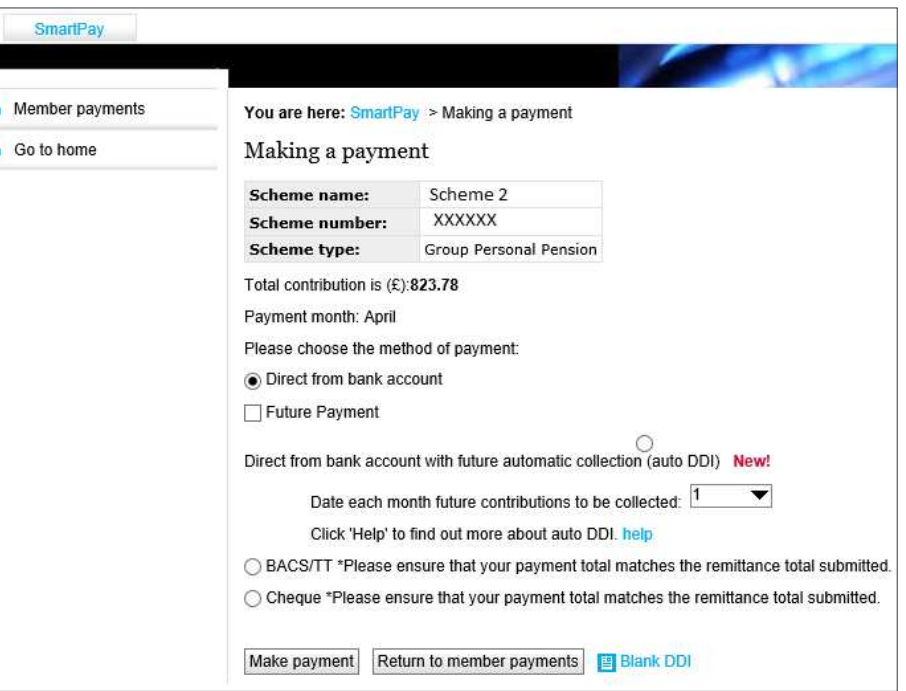

## Any questions

Get in touch with our eService helpdesk team: 03456 100 001, Monday to Friday, 8:30am-5:30pm Call charges will vary

aegon.co.uk/onlineform

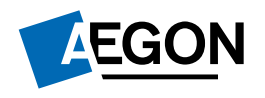

Aegon is a brand name of Scottish Equitable plc. Scottish Equitable plc, registered office: Edinburgh Park, Edinburgh EH12 9SE. Registered in Scotland (No. SC144517). Authorised by the Prudential Regulation Authority and regulated by the Financial Conduct Authority and the Prudential Regulation Authority. Financial Services Register number 165548. An Aegon company. www.aegon.co.uk © 2020 Aegon UK plc. WPS 00375348 07/20